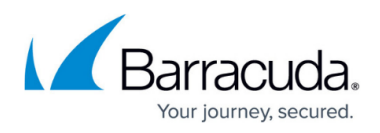

# **Manually configuring MacOS/OSX for Barracuda RMM**

<https://campus.barracuda.com/doc/98217069/>

#### **Before you begin**

- These instructions assume an intermediate familiarity with MacOs, terminal emulators, and bash/shell commands.
- In Barracuda RMM, navigate to **Site Management** > **Sites** > The name of the site this device belongs to > **Credentials**.
- Ensure that there are credentials in place for SNMP, SSH, and optionally VNC.
- Ensure you know what the passwords are for the configured SSH and VNC credential sets that are configured there.
- Take note of the SNMP community string(s) you have configured.
- Log in to the Mac you wish to configure with an Administrator-level account. Make sure you know the password for the account you are logged in with, as you will be prompted for it.

### **Configure the SNMP Service**

- 1. If the file /etc/snmp/snmpd.conf exists, back it up before proceeding.
- 2. Open a terminal window.
- 3. Run the following commands from the terminal, replacing them with the community string you have configured for the site:

```
sudo launchctl unload -w /System/Library/LaunchDaemons/org.net-
snmp.snmpd.plist
sudo printf "rocommunity
\nsysobjectid 1.3.6.1.4.1.8072.3.2.16\n" > /etc/snmp/snmpd.conf
sudo launchctl load -w /System/Library/LaunchDaemons/org.net-
snmp.snmpd.plist
```
#### **Create the service account**

- 1. Choose **Apple** menu > **System Preferences**, then click **Users & Groups**.
- 2. Click the lock icon to unlock it, then enter the username and password of an existing Administrator.
- 3. Click **Add** below the list of users.
- 4. Click the **New Account** pop-up menu, then choose **Administrator**.
- 5. Enter a **Full Name** for the new user. (This can be anything.)
- 6. Change the **Account Name** to be the SSH username you have configured in Barracuda RMM.
- 7. Set the password to the SSH password you have configured in Barracuda RMM.
- 8. Select **Allow user to administer this computer**.
- 9. Click **Create User**.

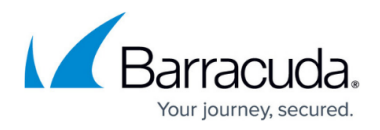

#### **Configure and hide the service account**

- 1. Open a terminal window.
- 2. Enter the following command: sudo visudo
- 3. Ensure that the following line is listed in the sudoers file you just opened, with replaced by the SSH username you have configured in Barracuda RMM: ALL=(ALL) NOPASSWD: ALL For more information on the visudo command, see the official documentation [\(https://developer.apple.com/legacy/library/documentation/Darwin/Reference/ManPages/](https://developer.apple.com/legacy/library/documentation/Darwin/Reference/ManPages/man8/visudo.8.html) [man8/visudo.8.html\)](https://developer.apple.com/legacy/library/documentation/Darwin/Reference/ManPages/man8/visudo.8.html) or read the manual page from the terminal (via the command "man visudo")
- 4. Save and exit visudo with the command: :wq
- 5. Optionally, run the following commands from the terminal to hide the service account. As usual, replace with the username you have configured in Barracuda RMM:

```
sudo defaults write /Library/Preferences/com.apple.loginwindow
HiddenUsersList -array-add mei
sudo mv /Users/
/ /var//
sudo dscl . -create /Users/
NFSHomeDirectory /var/
```
#### **Configure the VNC (Remote Management) service**

- 1. If the Apple Remote Agent (ARDAgent) service is running (eg. with the Activity Monitor or the ps command), stop it.
- 2. Open a terminal window.
- 3. Run the following command, replacing with a valid username (either the current user or the SSH username Barracuda RMM is using), and with the VNC password configured in Barracuda RMM:

```
sudo
```

```
/System/Library/CoreServices/RemoteManagement/ARDAgent.app/Contents/Reso
urces/kickstart -activate -configure -access -on -privs -all -users
-clientopts -setvnclegacy -vnclegacy yes -clientopts -setvncpw -vncpw ""
-restart -agent -privs -all
```
#### **Enable SSH**

- 1. Open a terminal window.
- 2. Run the following command to see if the com.apple.access ssh group already exists or not: sudo dseditgroup com.apple.access\_ssh
- 3. If it does not already exist, run the following command as well: sudo dseditgroup -o create -q com.apple.access\_ssh
- 4. Run the following command to add the service account to the SSH group, replacing with the SSH username you have configured in Barracuda RMM:

sudo dseditgroup -o edit -a

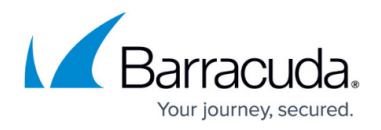

```
-t user com.apple.access_ssh
```
5. Run the following command to enable remote login: sudo systemsetup -setremotelogin on

## Barracuda RMM

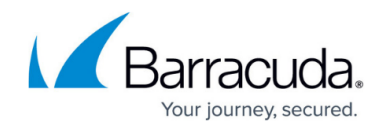

© Barracuda Networks Inc., 2024 The information contained within this document is confidential and proprietary to Barracuda Networks Inc. No portion of this document may be copied, distributed, publicized or used for other than internal documentary purposes without the written consent of an official representative of Barracuda Networks Inc. All specifications are subject to change without notice. Barracuda Networks Inc. assumes no responsibility for any inaccuracies in this document. Barracuda Networks Inc. reserves the right to change, modify, transfer, or otherwise revise this publication without notice.